# Sostituisci WebAttendant con la console di CallManager Attendant

## Sommario

[Introduzione](#page-0-0) **[Prerequisiti](#page-0-1) [Requisiti](#page-0-2)** [Componenti usati](#page-1-0) **[Convenzioni](#page-1-1)** [Download e installazione della console Cisco CallManager Attendant](#page-1-2) [Informazioni correlate](#page-9-0)

## <span id="page-0-0"></span>**Introduzione**

Cisco CallManager Attendant Console è un'applicazione client-server che consente di configurare i Cisco IP Phone come console operatore. Il client della console Cisco CallManager Attendant offre un'interfaccia utente grafica per il controllo di un telefono IP Cisco come console operatore, inclusi i pulsanti di composizione rapida e l'accesso rapido alla directory per cercare numeri di telefono, monitorare lo stato della linea e indirizzare le chiamate. La console operatore CallManager di Cisco può essere utilizzata da un centralinista o da un assistente amministrativo per gestire le chiamate di un reparto o di una società oppure da un singolo utente.

Il client della console Cisco CallManager Attendant è un'applicazione plug-in installata su un PC con connettività IP al sistema Cisco CallManager. Il client funziona con un Cisco IP Phone registrato su Cisco CallManager (un client per ogni telefono che verrà utilizzato come console operatore). È possibile connettere più client della console Attendant a un singolo Cisco CallManager.

Il servizio Cisco Telephony Call Dispatcher (TCD) in esecuzione su Cisco CallManager comunica con i client della console Cisco Attendant per il routing e il controllo delle chiamate, controlla e segnala lo stato della linea e fornisce i servizi per le richieste del database client.

Le attività amministrative, quali l'aggiunta di utenti, la configurazione dei punti pilota e dei gruppi di risposta per il routing delle chiamate e l'avvio e l'arresto del servizio TCD, vengono eseguite mediante Amministrazione Cisco CallManager.

L'applicazione server console Cisco CallManager Attendant può essere utilizzata da sola anche per creare gruppi di risposta per il routing delle chiamate.

## <span id="page-0-1"></span>**Prerequisiti**

### <span id="page-0-2"></span>**Requisiti**

Cisco raccomanda la conoscenza dei seguenti argomenti:

- Amministrazione Cisco CallManager
- Sistema operativo Microsoft Windows

### <span id="page-1-0"></span>Componenti usati

Le informazioni fornite in questo documento si basano sulle seguenti versioni software e hardware:

### Requisiti per il server

- Cisco CallManager 3.2(1)
- Cisco CallManager 3.1(3a)
- Cisco CallManager 3.1(2c)

### Requisiti console operatore

Di seguito sono elencati i requisiti PC per la console di controllo:

- Workstation o server Microsoft Windows 98, Windows 2000 o Windows NT 4.0 (Service Pack 6 più recente)
- Connettività di rete a Cisco CallManager

Le informazioni discusse in questo documento fanno riferimento a dispositivi usati in uno specifico ambiente di emulazione. Su tutti i dispositivi menzionati nel documento la configurazione è stata ripristinata ai valori predefiniti. Se la rete è operativa, valutare attentamente eventuali conseguenze derivanti dall'uso dei comandi.

### <span id="page-1-1"></span>**Convenzioni**

Per ulteriori informazioni sulle convenzioni usate, consultare il documento [Cisco sulle convenzioni](//www.cisco.com/en/US/tech/tk801/tk36/technologies_tech_note09186a0080121ac5.shtml) [nei suggerimenti tecnici.](//www.cisco.com/en/US/tech/tk801/tk36/technologies_tech_note09186a0080121ac5.shtml)

## <span id="page-1-2"></span>Download e installazione della console Cisco CallManager **Attendant**

Attenersi alla seguente procedura:

- 1. Scaricare la console Cisco CallManager Attendant più recente dalla pagina di download di CallManager.Nota: questa applicazione è supportata solo con Cisco CallManager versioni 3.1(2c), 3.1(3a), 3.2(1) e 3.2(2).
- 2. Installare l'applicazione autoestraente scaricata su tutti i Cisco CallManager del cluster.**Nota:** il servizio TCD verrà temporaneamente interrotto durante la sostituzione del servizio TCD e del plug-in client.

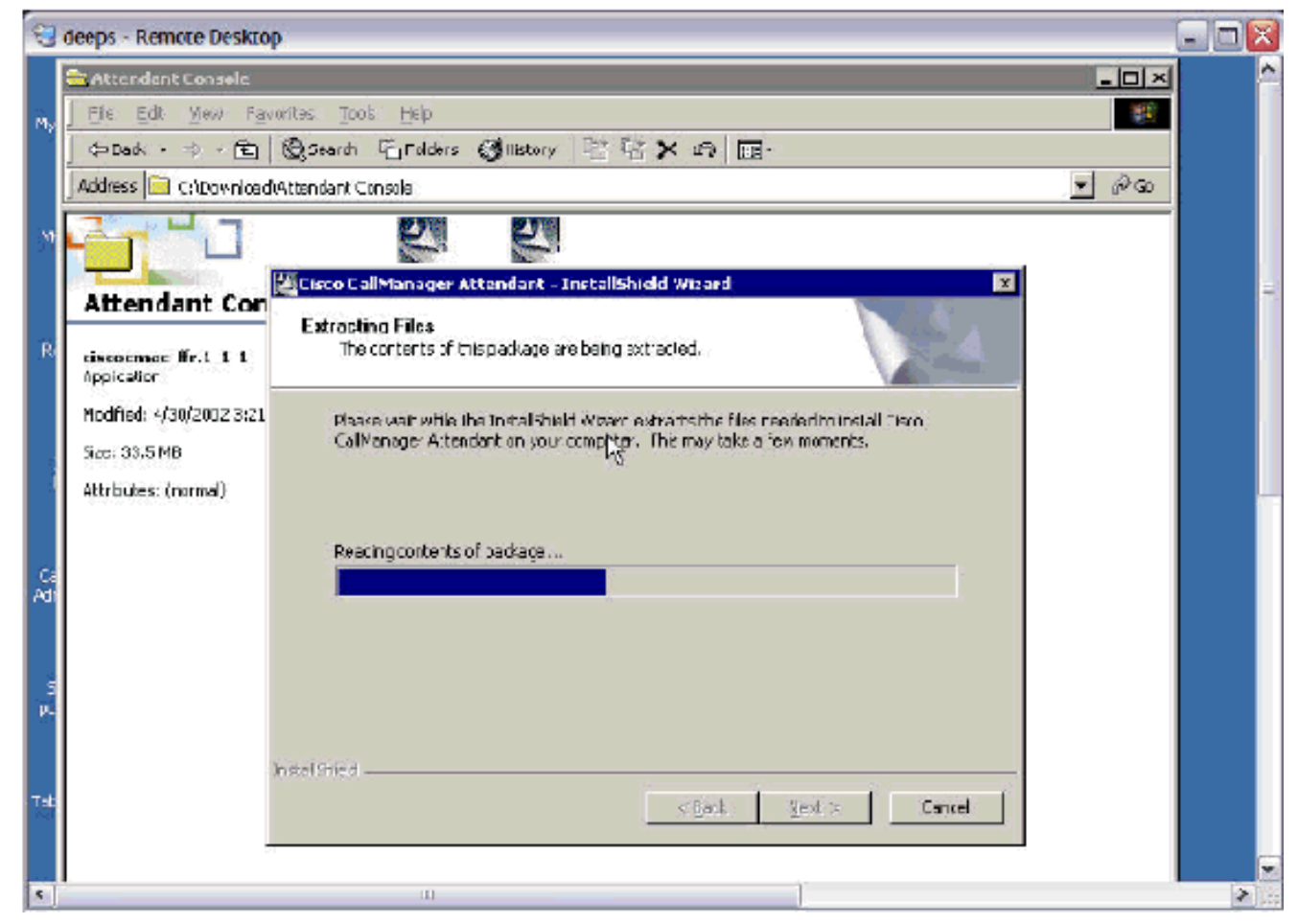

3. Fare clic su **Avanti** per avviare la copia dei file di

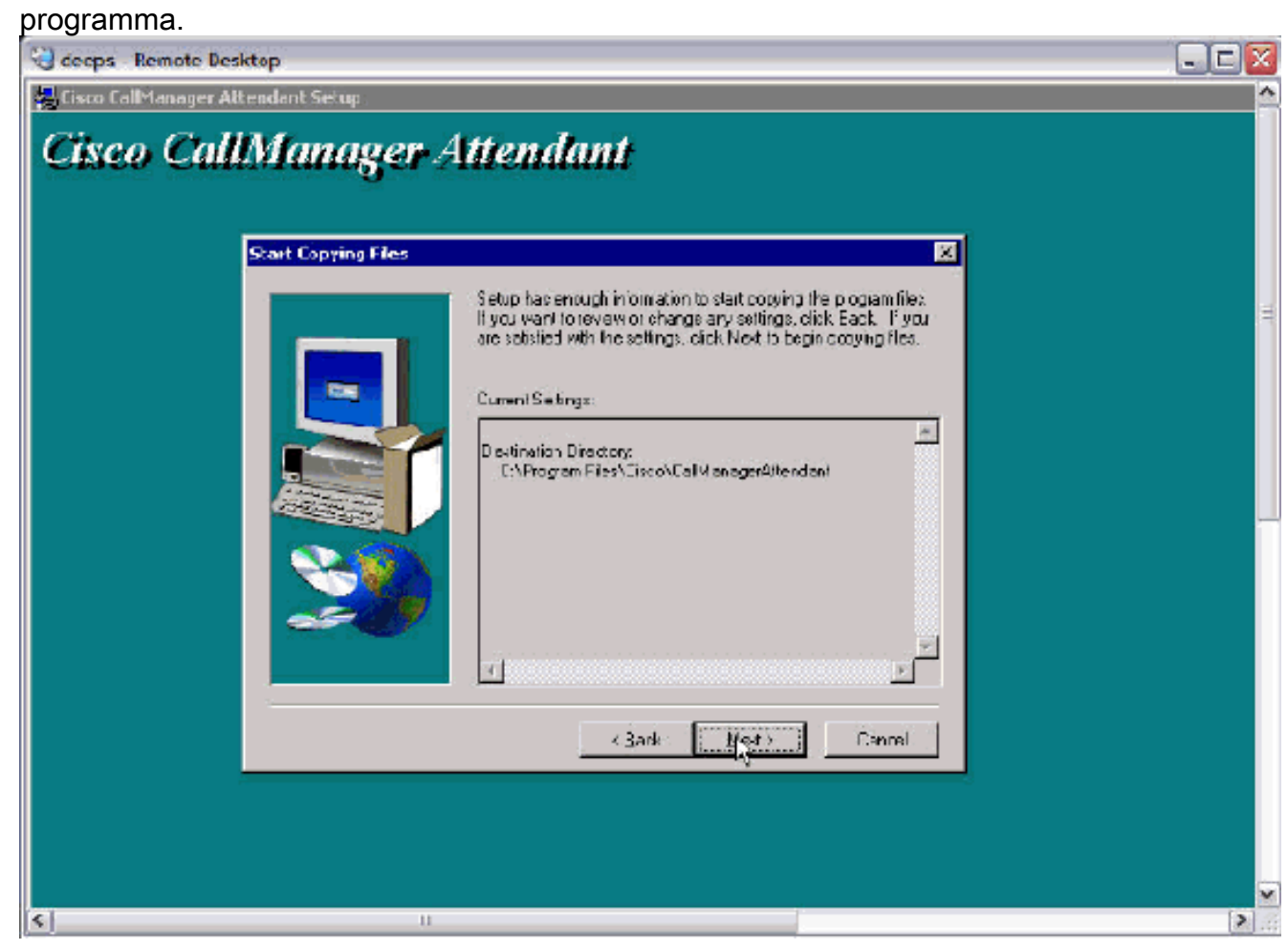

4. Fare clic su Avanti per continuare

#### l'installazione.

deeps - Remote Desktop

Cisco CalManager Attendant Setup

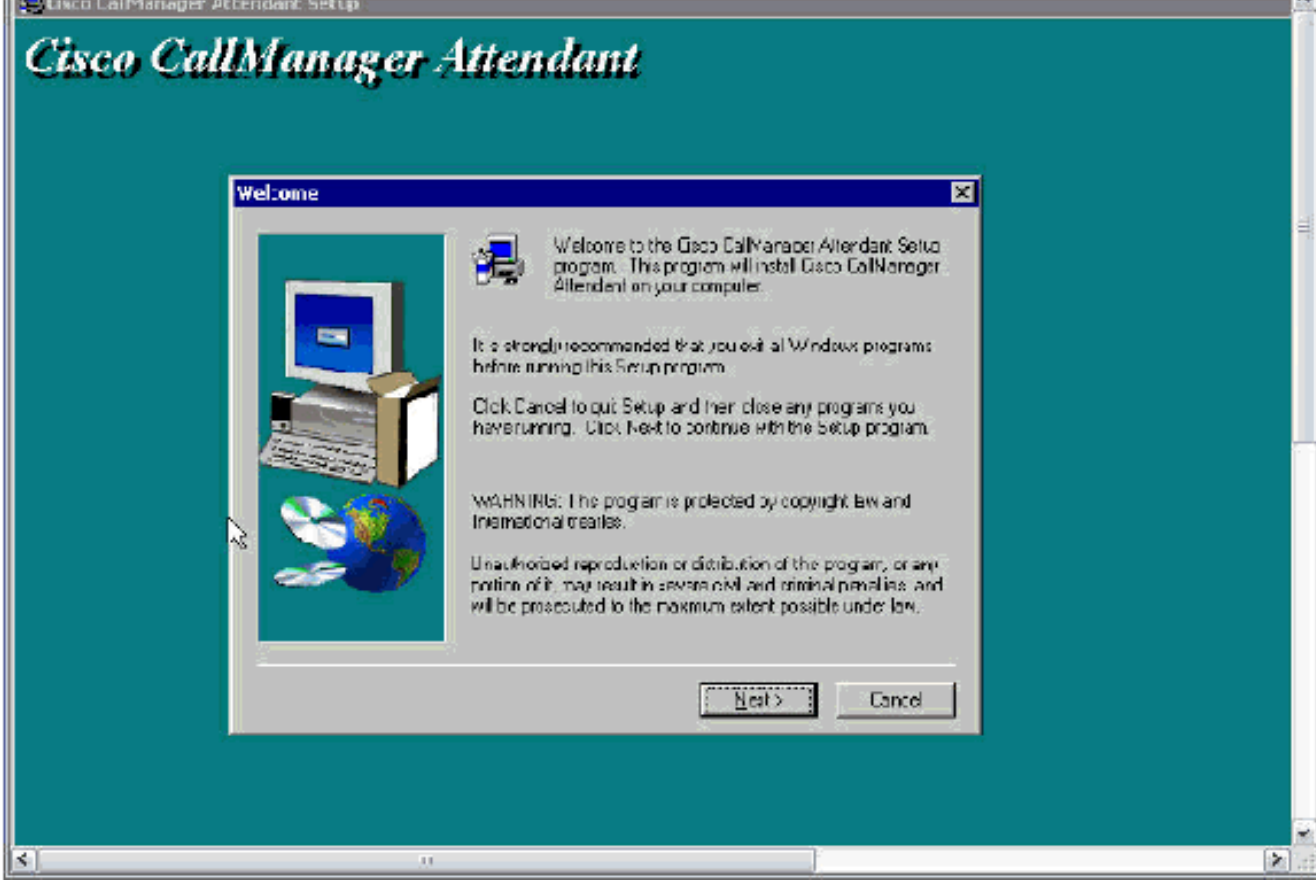

اطلعا

5. Fare clic su **Fine** per completare

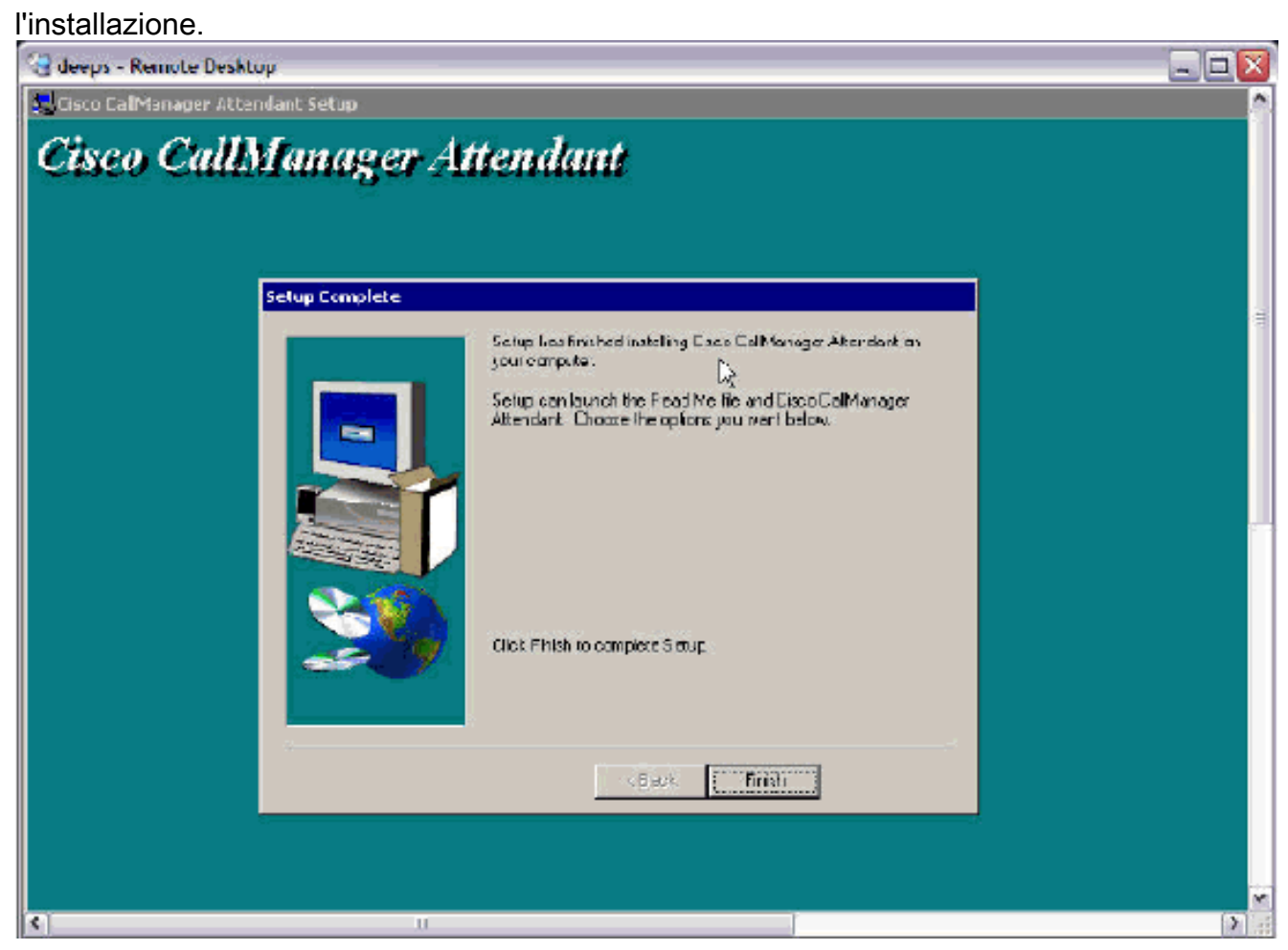

6. Aggiungere un utente denominato *ac* (non sono supportati altri nomi) con la password *12345* nella directory globale e assicurarsi che Abilita uso applicazione CTI sia selezionato. Associare tutti i Cisco WebAttendant Pilot Point e i telefoni che verranno utilizzati dai partecipanti.Nota: Se non è stato creato alcun Cisco WebAttendant Pilot Point, vedere [Configurazione dei Cisco WebAttendant Pilot e dei gruppi di risposta per Cisco CallManager](//www.cisco.com/en/US/products/sw/voicesw/ps2351/products_tech_note09186a00800945e3.shtml) [3.0.](//www.cisco.com/en/US/products/sw/voicesw/ps2351/products_tech_note09186a00800945e3.shtml)

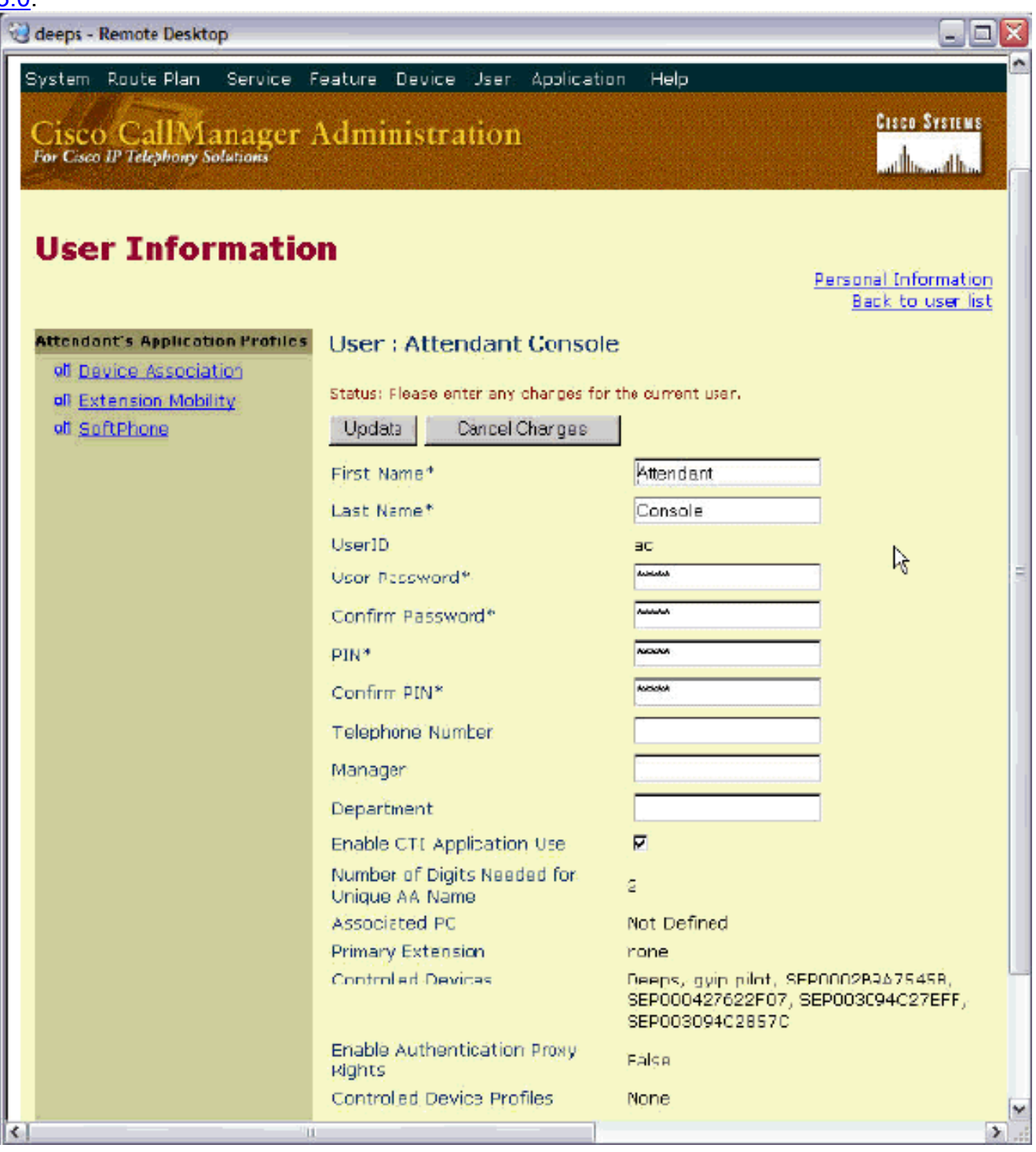

7. Scaricare il nuovo plug-in della console di Cisco CallManager Attendant sul PC del Supervisore dalla pagina del plug-in di Cisco CallManager.Nota: l'applicazione è ancora elencata come Cisco WebAttendant nella pagina Plugin.

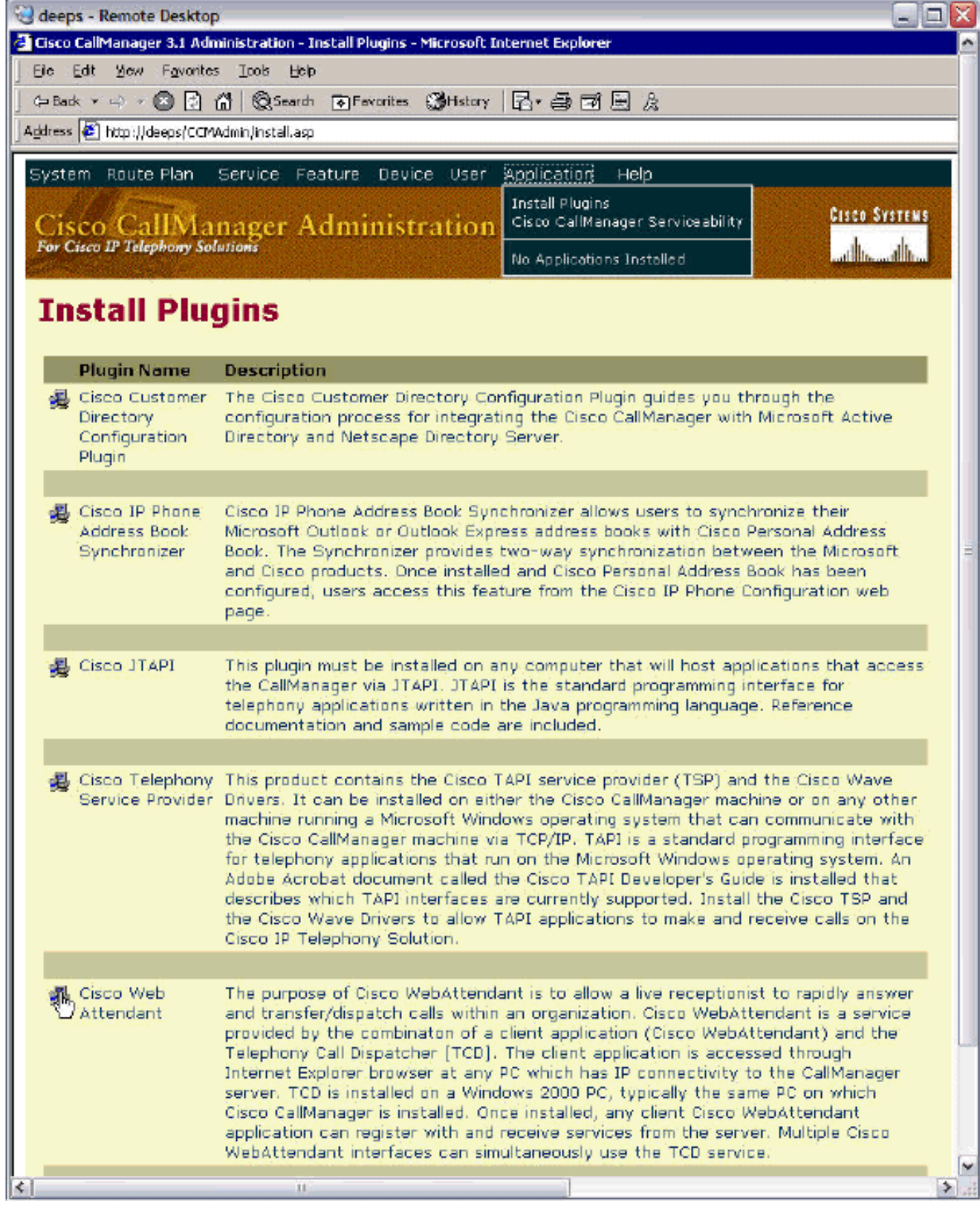

- 8. Installare il plug-in scaricato sul PC del supervisore. Non esiste interoperabilità tra la vecchia console TCD/Attendant e il nuovo TCD/WebAttendant. Non è necessario disinstallare il client Cisco WebAttendant per installare la console Cisco CallManager Attendant.
- 9. Fare clic su **Avanti** per avviare l'installazione.

### Cisco CallManager Attendant Console Setup

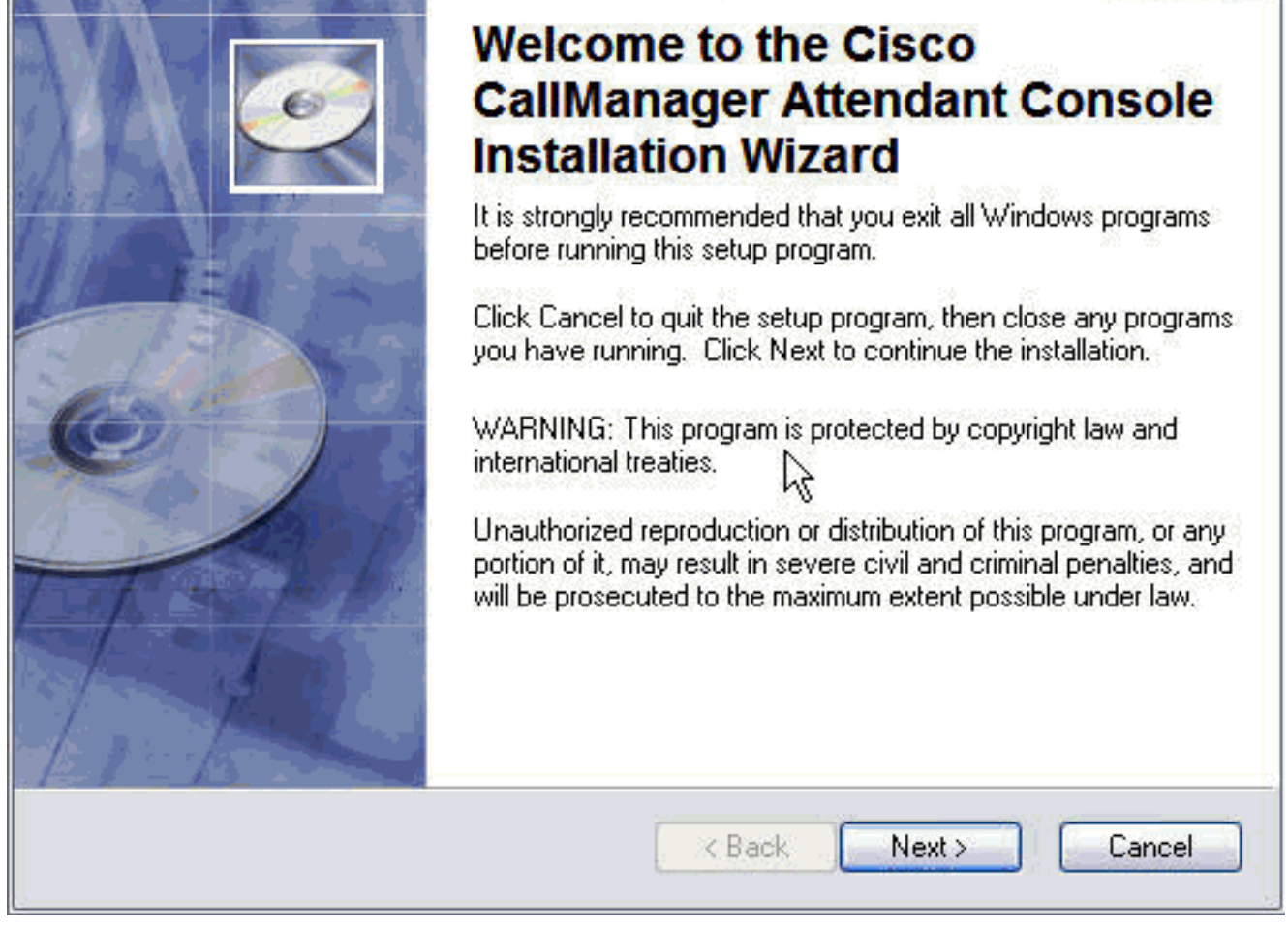

10. Selezionare la cartella di destinazione desiderata facendo clic su Sfoglia > Avanti.

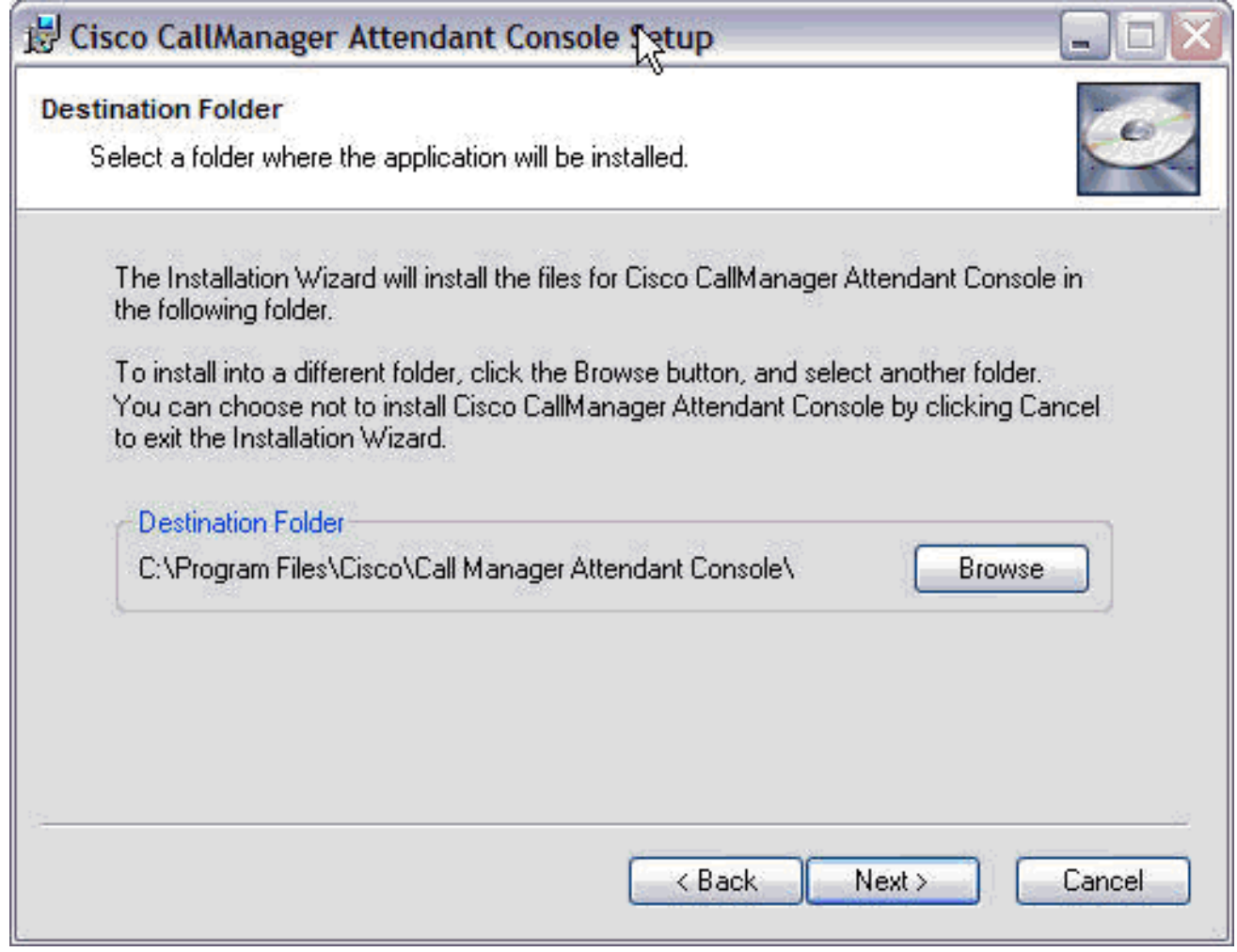

11. Verrà visualizzato un messaggio che indica che l'installazione è stata completata correttamente. Fare clic su Fine per uscire.

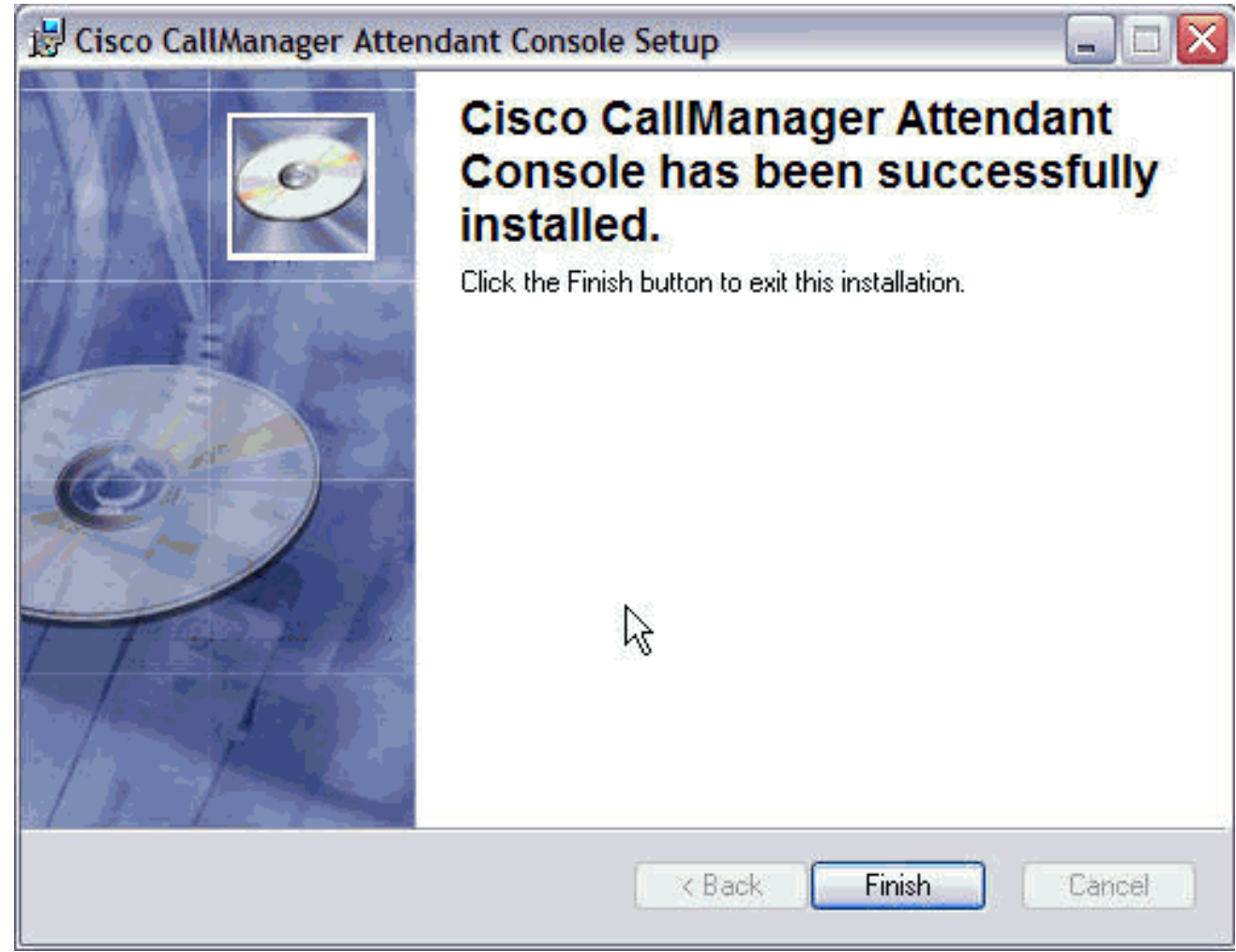

12. Aprire la console Cisco CallManager Attendant e fornire tutte le informazioni necessarie, ad esempio il nome dell'host o l'aggiunta IP di Cisco CallManager e il numero di directory sul telefono utilizzato dal supervisore.Nota: se il telefono ha più linee, è possibile inserire qualsiasi numero di elenco telefonico al di fuori delle linee telefoniche.

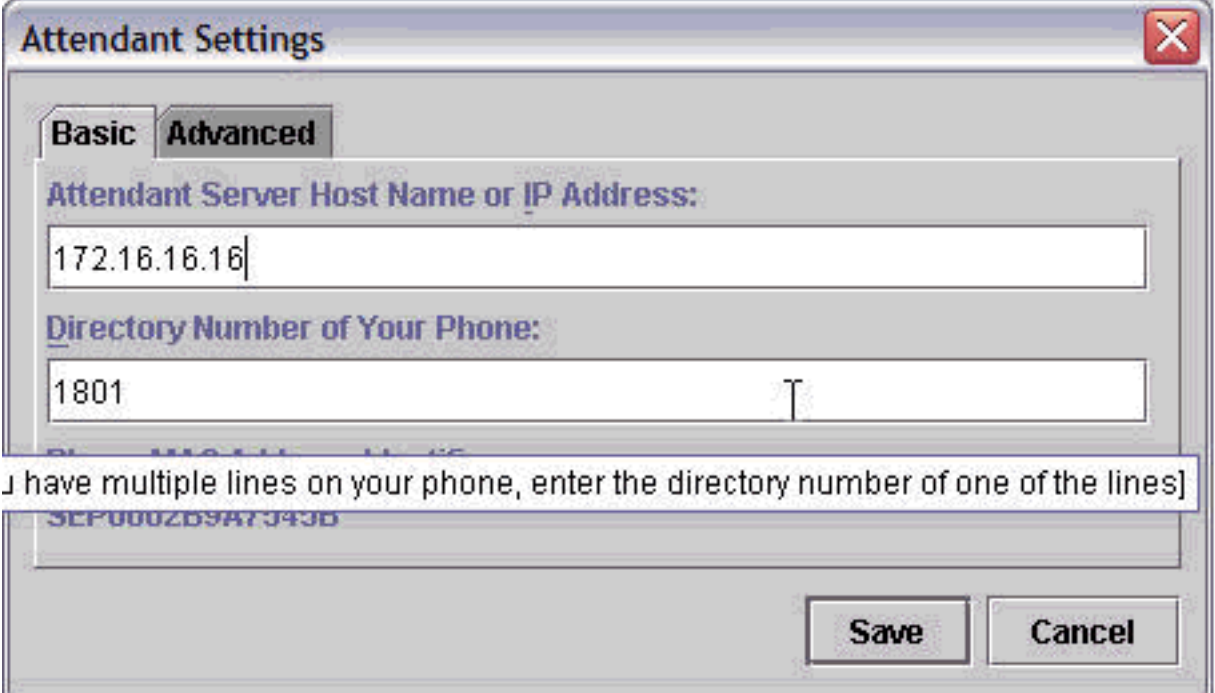

- 13. Al termine, fare clic su Save (Salva).
- 14. Immettere le informazioni di login e password per Attendant, quindi scegliere la lingua per

l'applicazione client. Nota: seguire il documento [Aggiunta di utenti Cisco WebAttendant per](//www.cisco.com/en/US/products/sw/voicesw/ps556/products_tech_note09186a00800945e2.shtml) [Cisco CallManager 3.0](//www.cisco.com/en/US/products/sw/voicesw/ps556/products_tech_note09186a00800945e2.shtml) se non si dispone di

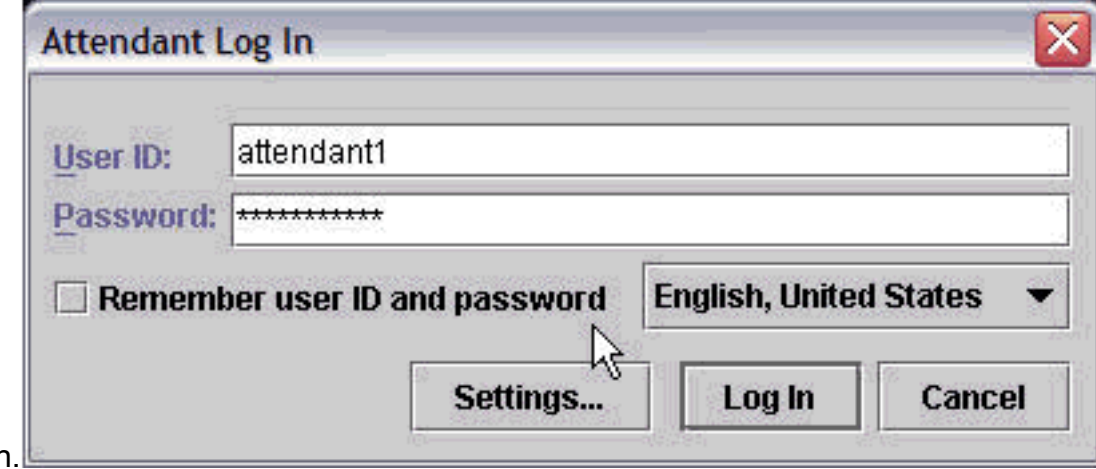

alcur

- 15. Al termine, fare clic su Log In (Accedi).
- Èpossibile passare alla modalità in linea una volta avviata l'applicazione console Cisco 16. CallManager Attendant con le righe desiderate.Nota: in caso di problemi di visualizzazione delle linee o di connessione, consultare la [Guida alla risoluzione dei problemi della console](//www.cisco.com/cgi-bin/Software/Tablebuild/download.cgi/ciscocmac-ffr.1-1-1TroubleshootingGuide.pdf?file_size=26660&code=&software_products_url=%2Fcgi-bin%2Ftablebuild.pl%2Fcallmgr-31&isChild=&appName=&filename=cisco/voice/callmgr/3.1/ciscocmac-ffr.1-1-1TroubleshootingGuide.pdf) [Attendant](//www.cisco.com/cgi-bin/Software/Tablebuild/download.cgi/ciscocmac-ffr.1-1-1TroubleshootingGuide.pdf?file_size=26660&code=&software_products_url=%2Fcgi-bin%2Ftablebuild.pl%2Fcallmgr-31&isChild=&appName=&filename=cisco/voice/callmgr/3.1/ciscocmac-ffr.1-1-1TroubleshootingGuide.pdf) (solo utenti

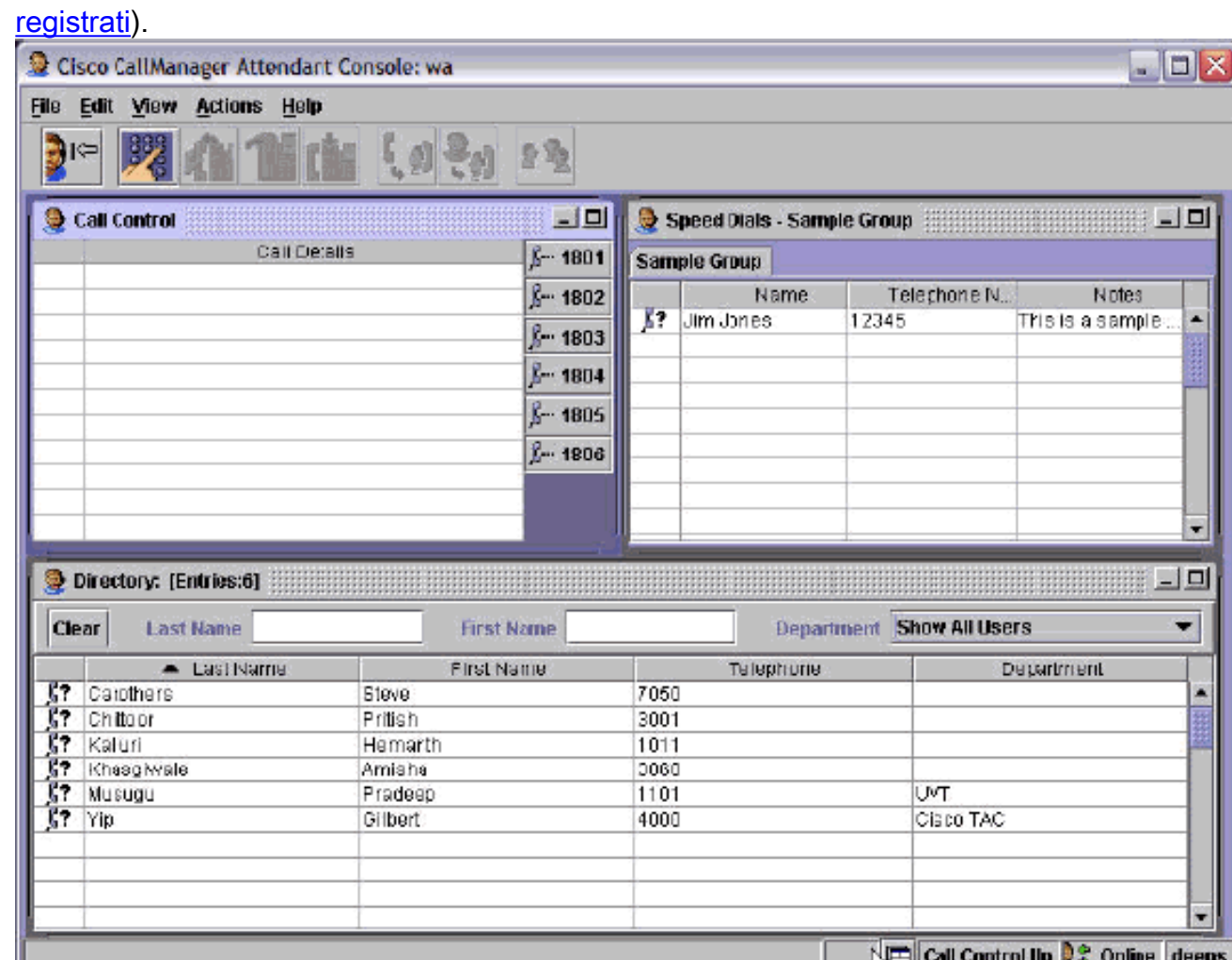

## <span id="page-9-0"></span>Informazioni correlate

● [Supporto alla tecnologia vocale](//www.cisco.com/cisco/web/psa/default.html?mode=tech&level0=268436015&referring_site=bodynav)

- [Supporto ai prodotti voce e Unified Communications](//www.cisco.com/cisco/web/psa/default.html?mode=prod&level0=278875240&referring_site=bodynav)
- [Risoluzione dei problemi di Cisco IP Telephony](http://www.amazon.com/exec/obidos/tg/detail/-/1587050757/102-3569222-3545713">Troubleshooting Cisco IP Telephony?referring_site=bodynav)
- [Documentazione e supporto tecnico Cisco Systems](//www.cisco.com/cisco/web/support/index.html?referring_site=bodynav)